# **E**hipsmall

Chipsmall Limited consists of a professional team with an average of over 10 year of expertise in the distribution of electronic components. Based in Hongkong, we have already established firm and mutual-benefit business relationships with customers from,Europe,America and south Asia,supplying obsolete and hard-to-find components to meet their specific needs.

With the principle of "Quality Parts,Customers Priority,Honest Operation,and Considerate Service",our business mainly focus on the distribution of electronic components. Line cards we deal with include Microchip,ALPS,ROHM,Xilinx,Pulse,ON,Everlight and Freescale. Main products comprise IC,Modules,Potentiometer,IC Socket,Relay,Connector.Our parts cover such applications as commercial,industrial, and automotives areas.

We are looking forward to setting up business relationship with you and hope to provide you with the best service and solution. Let us make a better world for our industry!

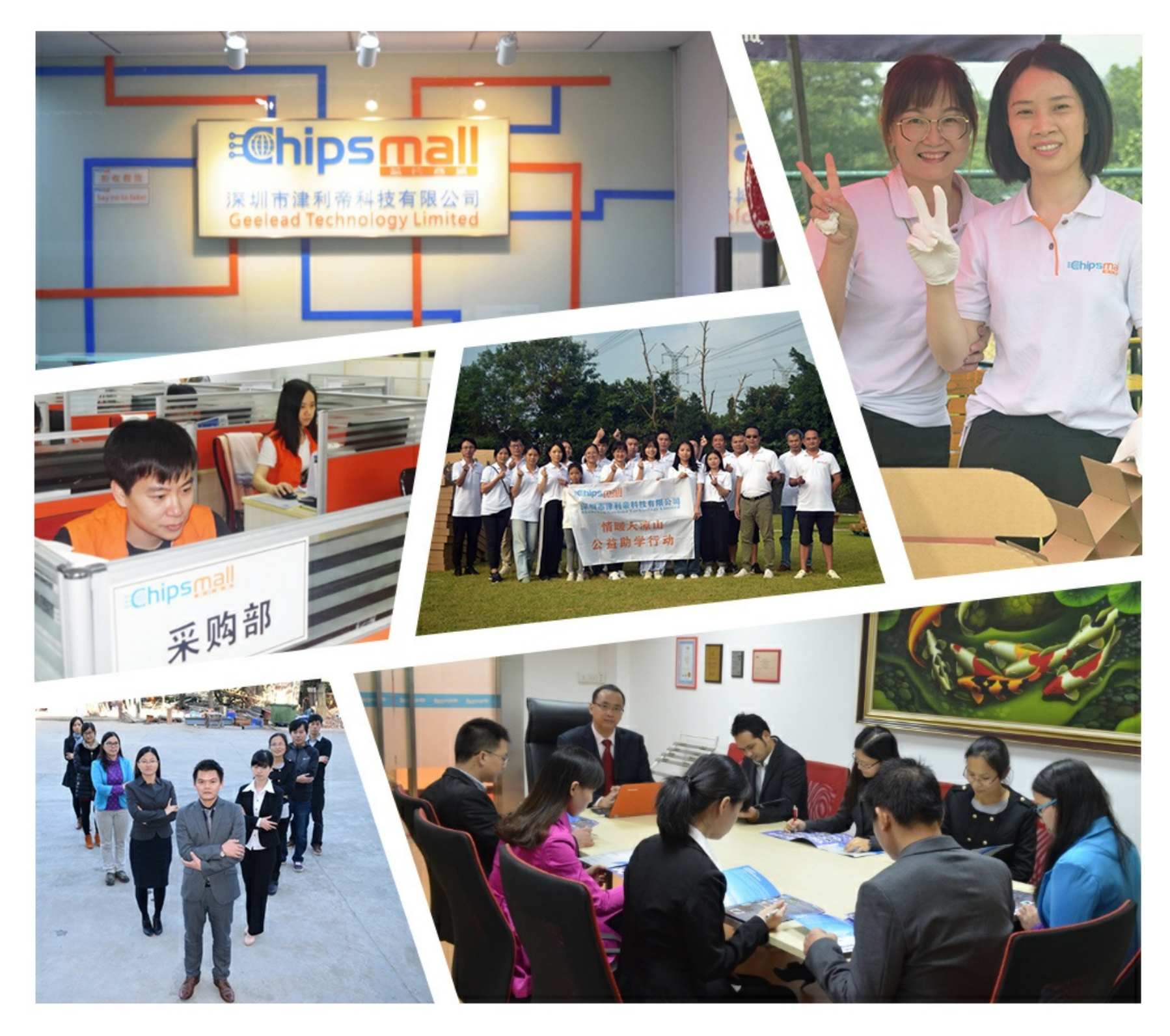

# Contact us

Tel: +86-755-8981 8866 Fax: +86-755-8427 6832 Email & Skype: info@chipsmall.com Web: www.chipsmall.com Address: A1208, Overseas Decoration Building, #122 Zhenhua RD., Futian, Shenzhen, China

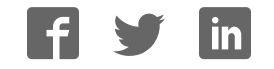

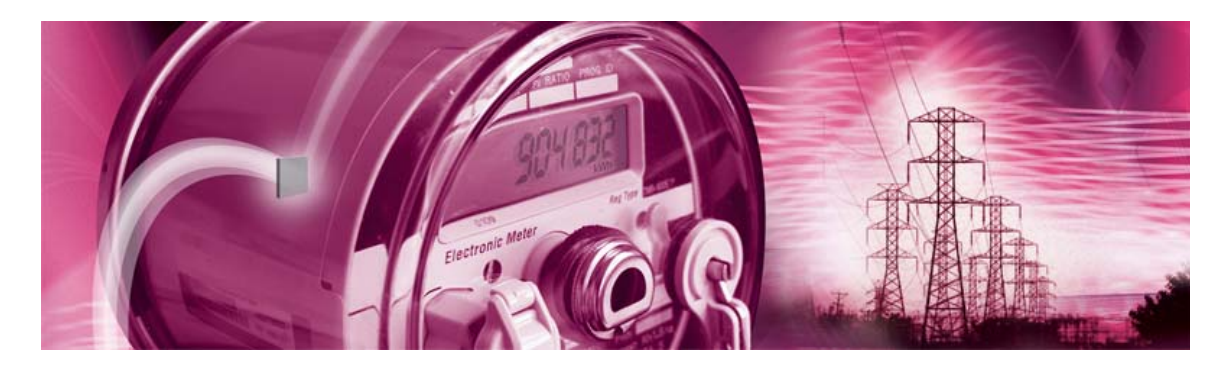

# **71M6534H Demo Board**

**USER'S MANUAL** 

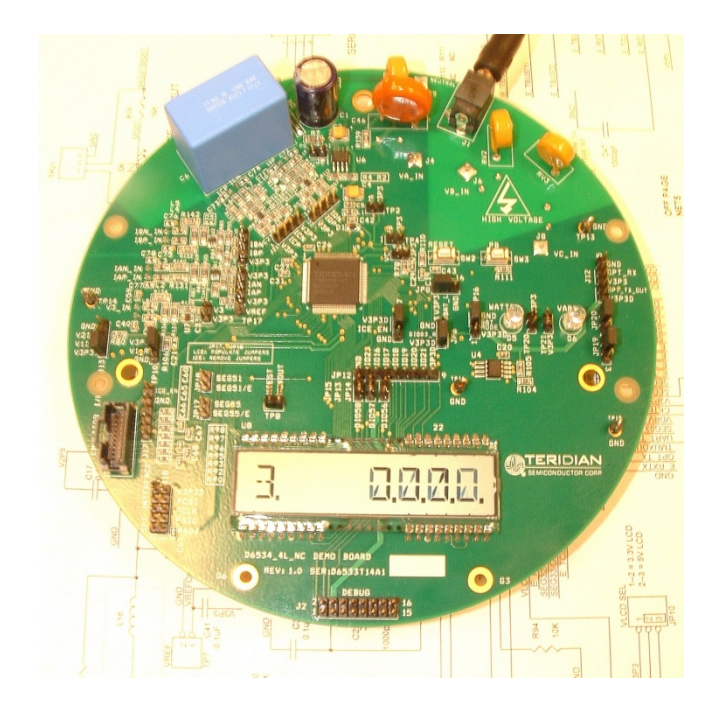

**5/28/2008 1:33:00 PM V2-0** 

#### **TERIDIAN Semiconductor Corporation**

6440 Oak Canyon Rd., Suite 100 Irvine, CA 92618-5201 Phone: (714) 508-8800 ▪ Fax: (714) 508-8878 [http://www.teridian.com/](http://www.tdksemiconductor.com/) 

meter.support@teridian.com

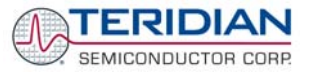

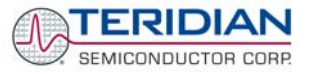

TERIDIAN Semiconductor Corporation makes no warranty for the use of its products, other than expressly contained in the Company's warranty detailed in the TERIDIAN Semiconductor Corporation standard Terms and Conditions. The company assumes no responsibility for any errors which may appear in this document, reserves the right to change devices or specifications detailed herein at any time without notice and does not make any commitment to update the information contained herein.

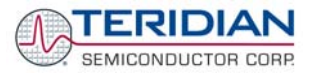

# **71M6534H**

3-Phase Energy Meter IC

DEMO BOARD

# **USER'S MANUAL**

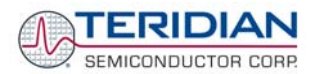

# **Table of Contents**

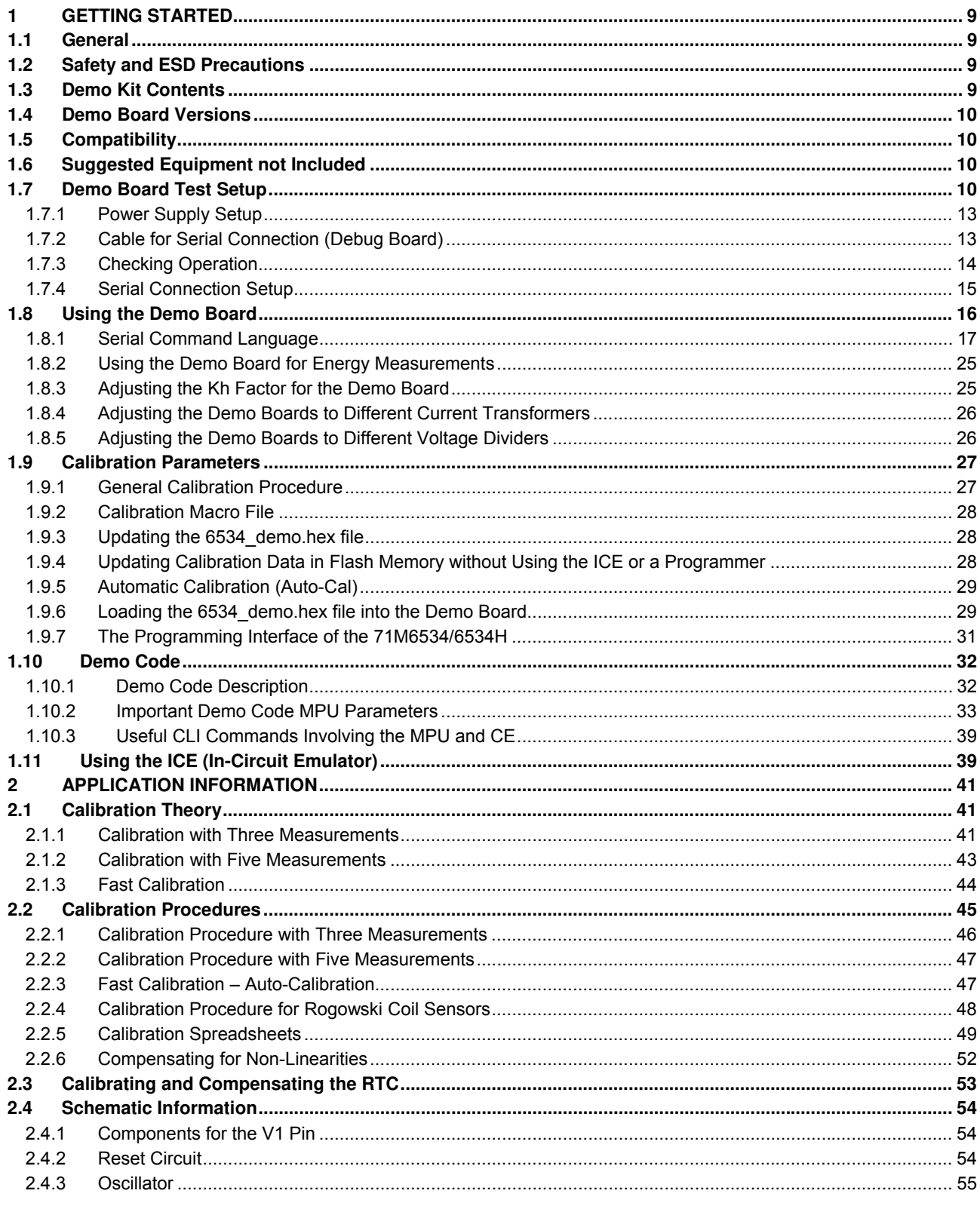

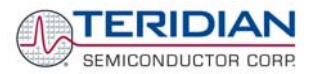

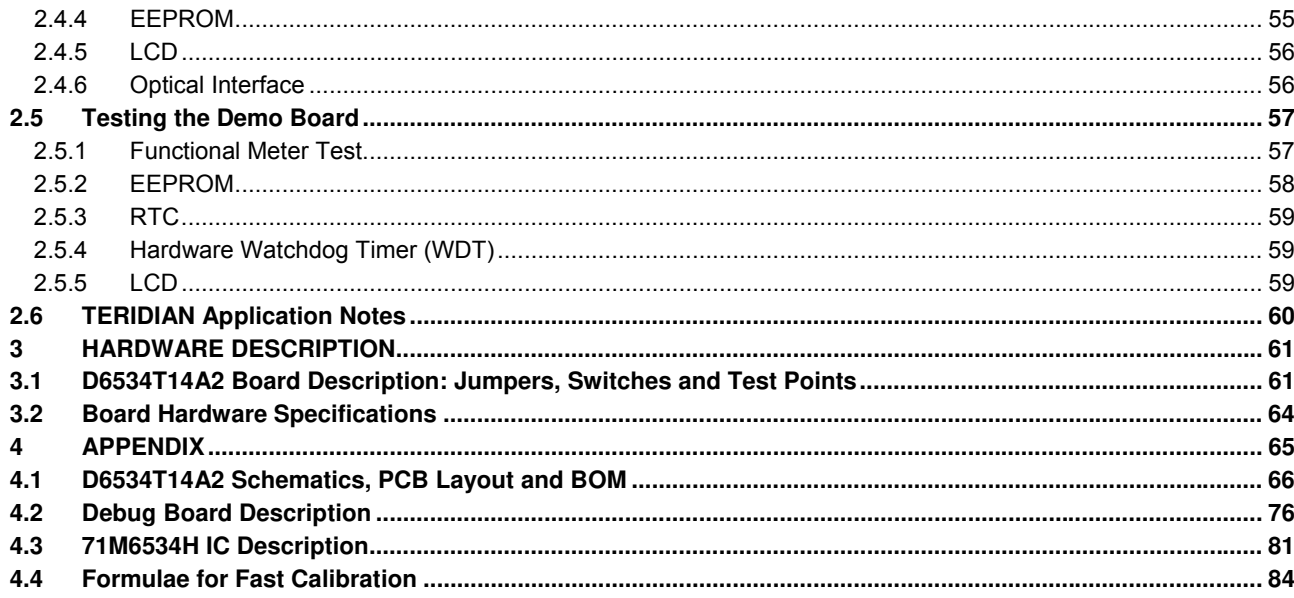

# **List of Figures**

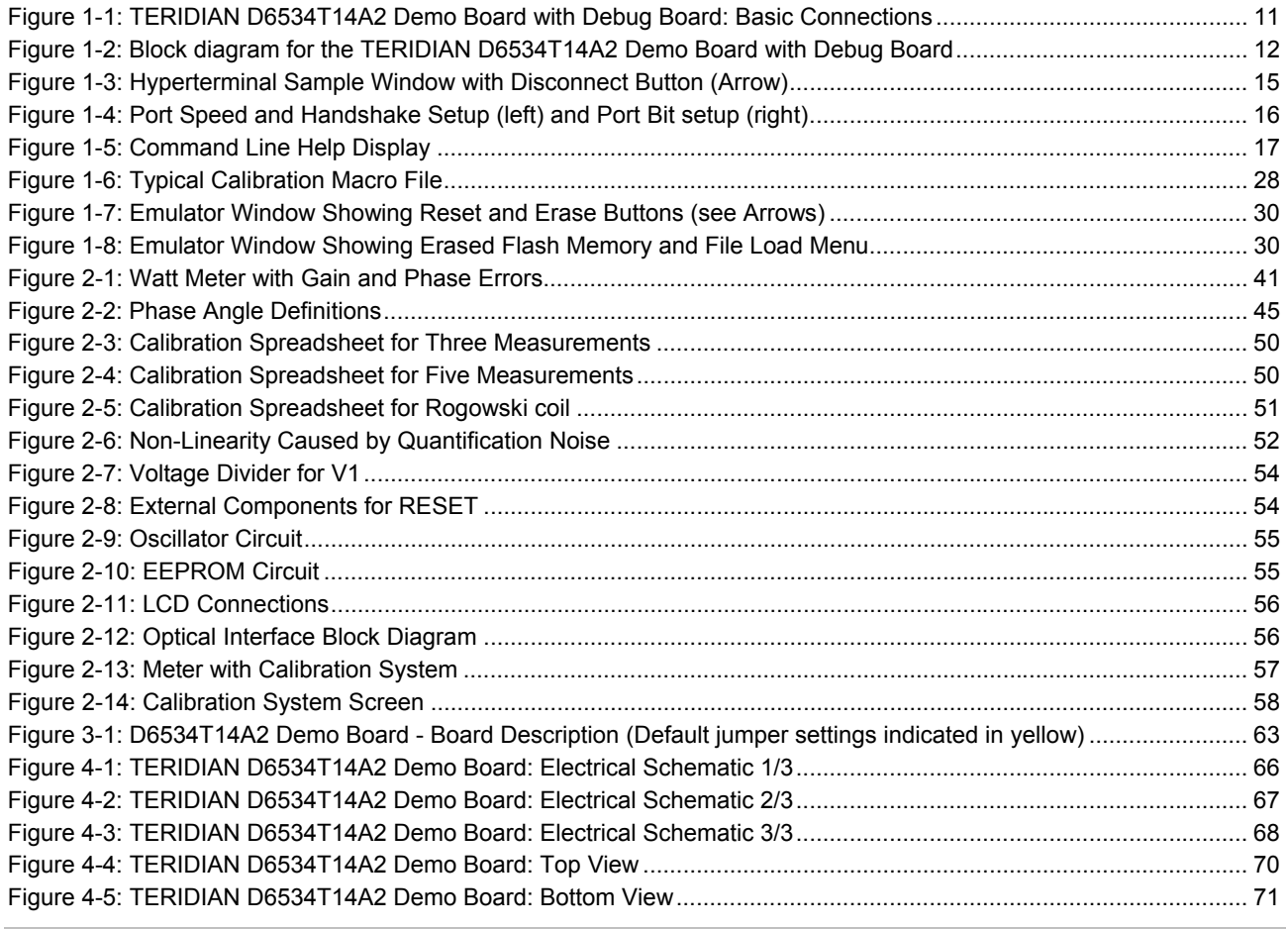

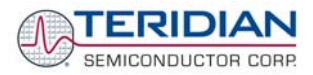

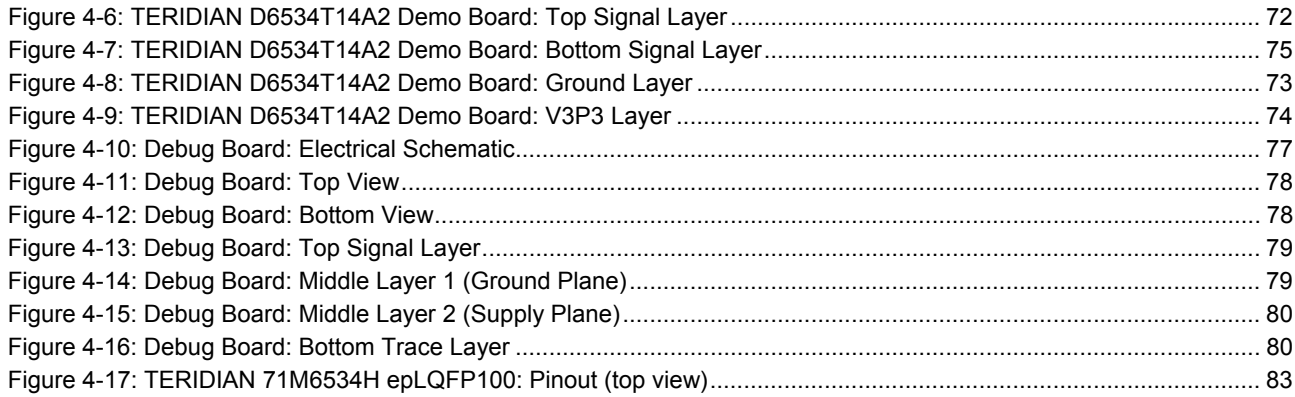

# **List of Tables**

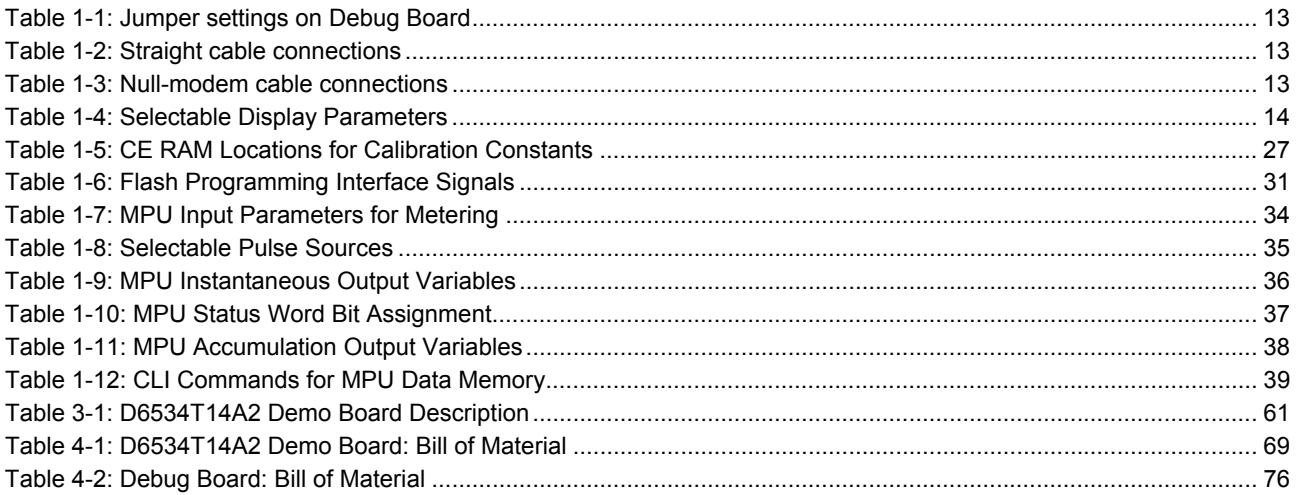

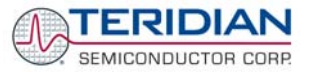

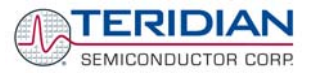

# 1

# <span id="page-9-0"></span>**1 GETTING STARTED**

# **1.1 GENERAL**

The TERIDIAN Semiconductor Corporation (TSC) 71M6534H Demo Board is a demonstration board for evaluating the 71M6534H device for 3-phase electronic power metering applications. It incorporates a 71M6534 or 71M6534H integrated circuit, peripheral circuitry such as a serial EEPROM, emulator port, and on board power supply as well as a companion Debug Board that allows a connection to a PC through a RS232 port. The demo board allows the evaluation of the 71M6534 or 71M6534H energy meter chip for measurement accuracy and overall system use.

The board is pre-programmed with a Demo Program in the FLASH memory of the 71M6534/6534H IC. This embedded application is developed to exercise all low-level function calls to directly manage the peripherals, flash programming, and CPU (clock, timing, power savings, etc.).

The 71M6534/6534H IC on the Demo Board is pre-programmed with default calibration factors.

# **1.2 SAFETY AND ESD PRECAUTIONS**

Connecting live voltages to the demo board system will result in potentially hazardous voltages on the demo board.

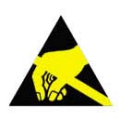

#### **THE DEMO SYSTEM IS ESD SENSITIVE! ESD PRECAUTIONS SHOULD BE TAKEN WHEN HANDLING THE DEMO BOARD!**

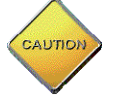

**EXTREME CAUTION SHOULD BE TAKEN WHEN HANDLING THE DEMO BOARD ONCE IT IS CONNECTED TO LIVE VOLTAGES!** 

# **1.3 DEMO KIT CONTENTS**

- Demo Board D6534T14A2 with 71M6534H IC and pre-loaded demo program:
- Debug Board
- Two 5VDC/1,000mA universal wall transformers with 2.5mm plug (Switchcraft 712A compatible)
- Serial cable, DB9, Male/Female, 2m length (Digi-Key AE1020-ND)
- CD-ROM containing documentation (data sheet, board schematics, BOM, layout), Demo Code (sources and executable), and utilities

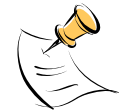

The CD-ROM contains a file named **readme.txt** that describes all files found on the CD-ROM.

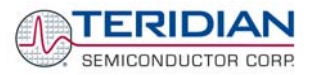

# <span id="page-10-0"></span>**1.4 DEMO BOARD VERSIONS**

At printing time of this document only the following version of the Demo Board is available:

• Demo Board D6534T14A2 (standard)

# **1.5 COMPATIBILITY**

This manual applies to the following hardware and software revisions:

- 71M6534 or 71M6534H chip revision A03
- Demo Kit firmware revision 4p6q
- Demo Boards D6534T14A2

# **1.6 SUGGESTED EQUIPMENT NOT INCLUDED**

For functional demonstration:

- PC w/ MS-Windows® versions XP, ME, or 2000, equipped with RS232 port (COM port) via DB9 connector For software development (MPU code):
- Signum ICE (In Circuit Emulator): ADM-51 **see update information in section 1.11** [http://www.signum.com](http://www.signum.com/)
- Keil 8051 "C" Compiler kit: CA51 <http://www.keil.com/c51/ca51kit.htm>,<http://www.keil.com/product/sales.htm>

# **1.7 DEMO BOARD TEST SETUP**

[Figure 1-1](#page-11-1) shows the basic connections of the Demo Board plus Debug Board with the external equipment for desktop testing, i.e. without live power applied. For desktop testing, both the Demo and Debug board may be powered with their 5VDC power supplies.

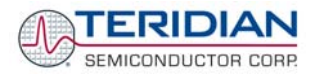

<span id="page-11-0"></span>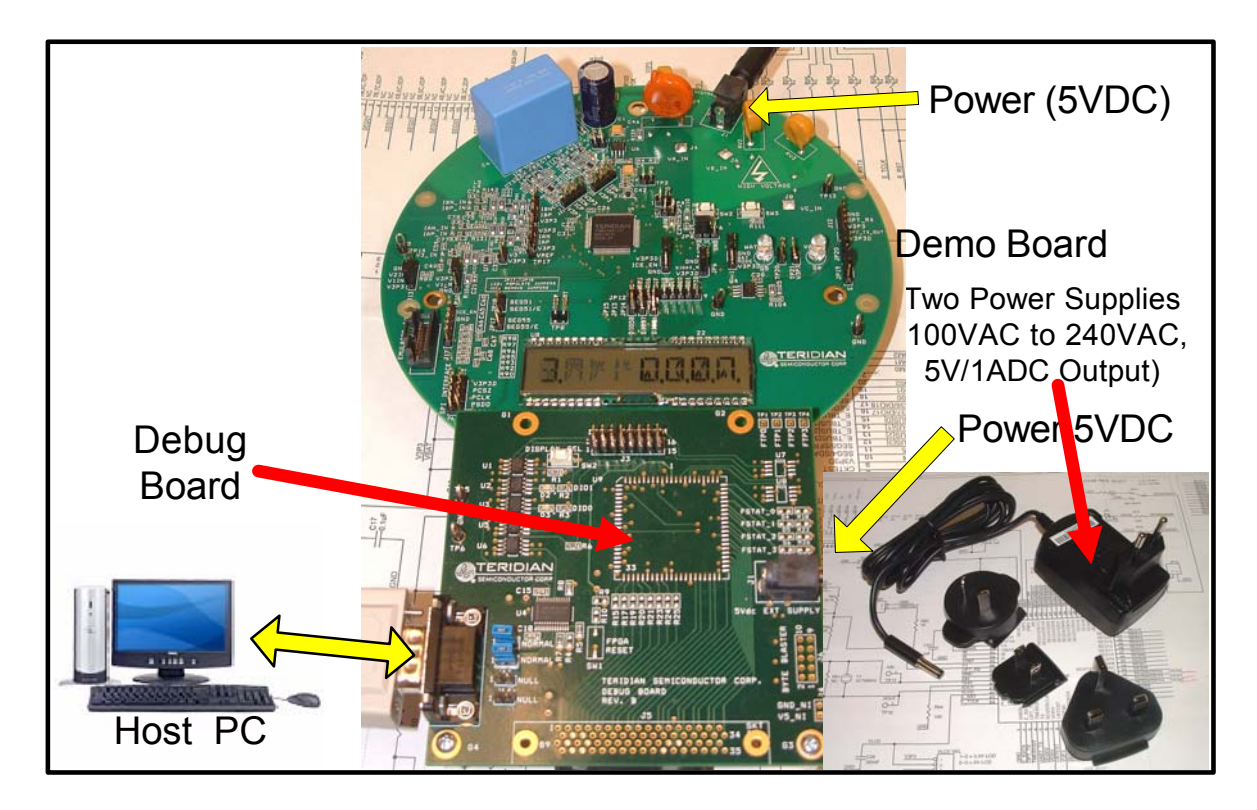

**Figure 1-1: TERIDIAN D6534T14A2 Demo Board with Debug Board: Basic Connections** 

<span id="page-11-1"></span>The D6534T14A2 Demo Board block diagram is shown in [Figure 1-2.](#page-12-1) It consists of a stand-alone meter Demo Board and an optional Debug Board. The Demo Board contains all circuits necessary for operation as a meter, including display, calibration LED, and internal power supply. The Debug Board provides magnetic isolation from the meter and interfaces to a PC through a 9 pin serial port. For serial communication between the PC and the TERIDIAN 71M6534H, the Debug Board needs to be plugged with its connector J3 into connector J2 of the Demo Board.

Connections to the external signals to be measured, i.e. AC voltages and current signals derived from shunt resistors or current transformers, are provided on the rear side of the demo board (see Figure 3-1).

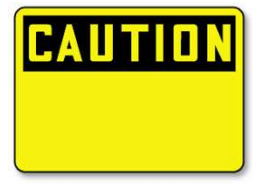

**Caution: It is recommended to set up the demo board with no live AC voltage connected, and to connect live AC voltages only after the user is familiar with the demo system.** 

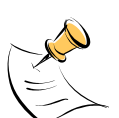

**All input signals are referenced to the V3P3 (3.3V power supply to the chip).** 

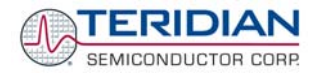

<span id="page-12-0"></span>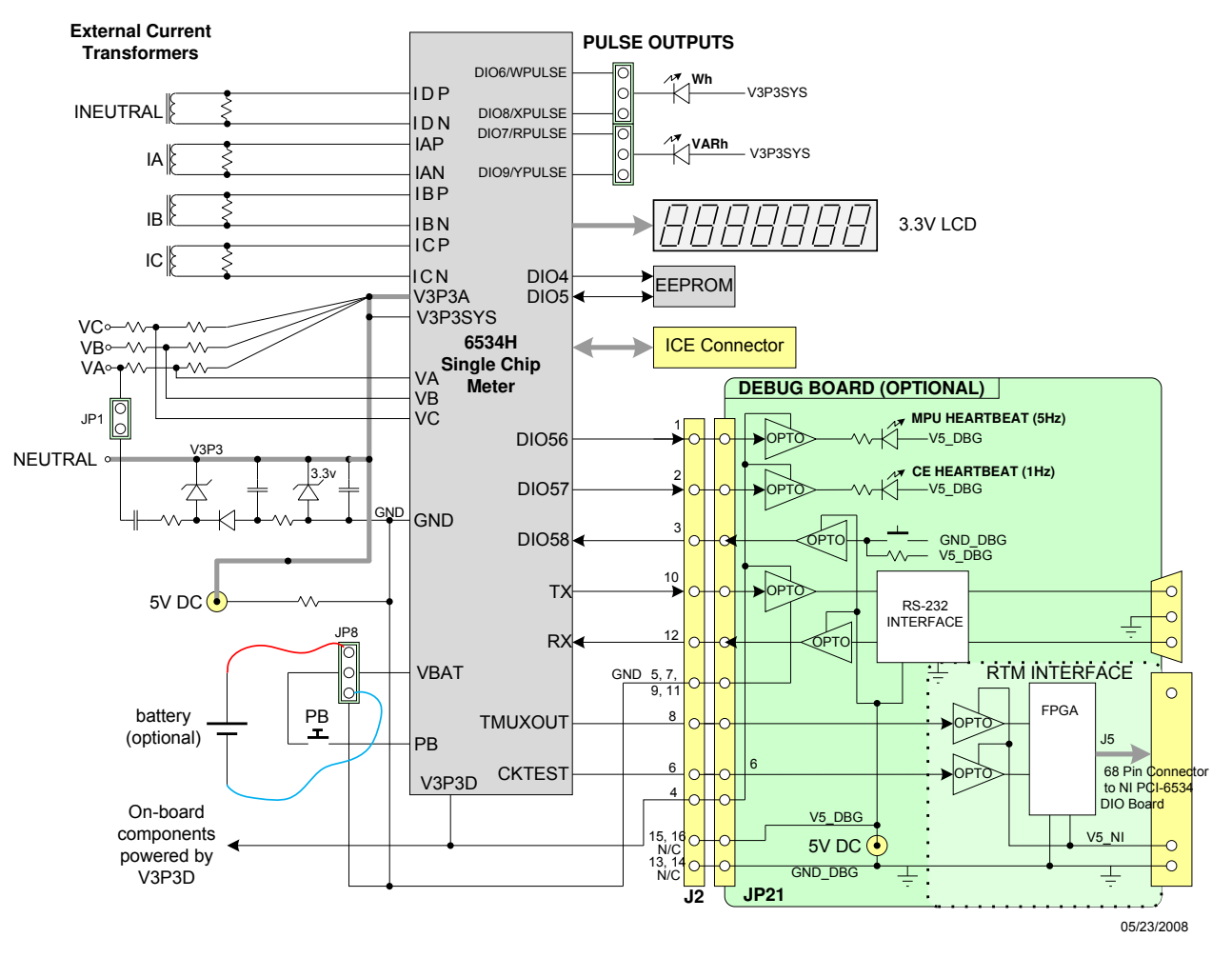

# DEMONSTRATION METER

<span id="page-12-1"></span>**Figure 1-2: Block diagram for the TERIDIAN D6534T14A2 Demo Board with Debug Board** 

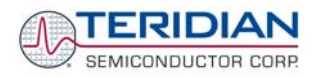

## <span id="page-13-0"></span>**1.7.1 POWER SUPPLY SETUP**

There are several choices for meter power supply:

- Internal (using phase A of the AC line voltage). The internal power supply is only suitable when phase A exceeds 220V RMS.
- External 5VDC connector (J1) on the Demo Board
- External 5VDC connector (J1) on the Debug Board.

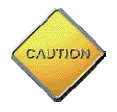

The power supply jumper JP1 must be consistent with the power supply choice. JP1 connects the AC line voltage to the internal power supply. This jumper should usually be left in place.

## <span id="page-13-2"></span>**1.7.2 CABLE FOR SERIAL CONNECTION (DEBUG BOARD)**

For connection of the DB9 serial port to a PC, either a straight or a so-called "null-modem" cable may be used. JP1 and JP2 are plugged in for the straight cable, and JP3/JP4 are empty. The jumper configuration is reversed for the null-modem cable, as shown in [Table 1-1.](#page-13-1)

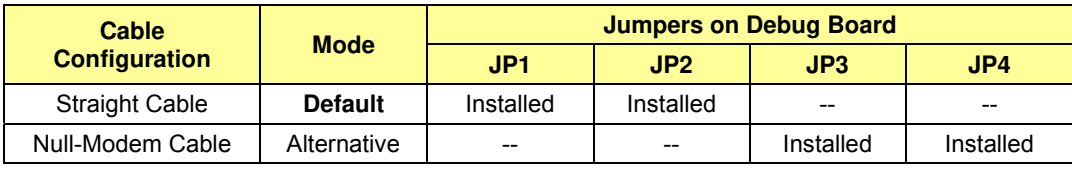

#### **Table 1-1: Jumper settings on Debug Board**

<span id="page-13-1"></span>JP1 through JP4 can also be used to alter the connection when the PC is not configured as a DCE device. Table 1-2 shows the connections necessary for the straight DB9 cable and the pin definitions.

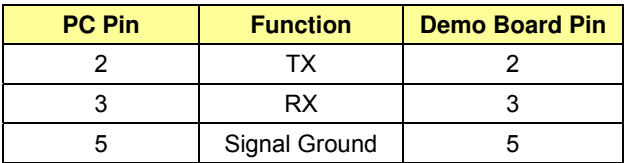

#### **Table 1-2: Straight cable connections**

Table 1-3 shows the connections necessary for the null-modem DB9 cable and the pin definitions.

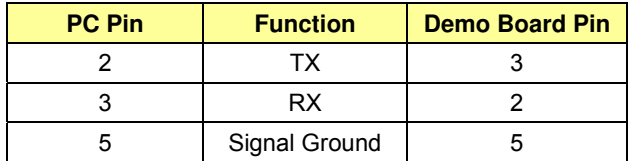

**Table 1-3: Null-modem cable connections** 

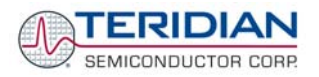

## <span id="page-14-0"></span>**1.7.3 CHECKING OPERATION**

A few seconds after power up, the LCD display on the Demo Board should display this brief greeting:

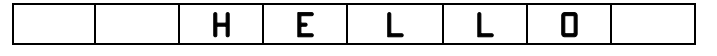

The "HELLO" message should be followed by the display of accumulated energy alternating with the text "Wh".

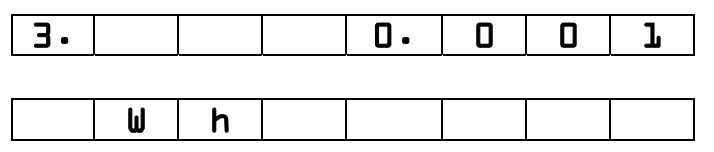

If the PB switch on the Demo Board is pressed and held down), the display will cycle through a series of parameters, as shown in [Table 1-4](#page-14-1).

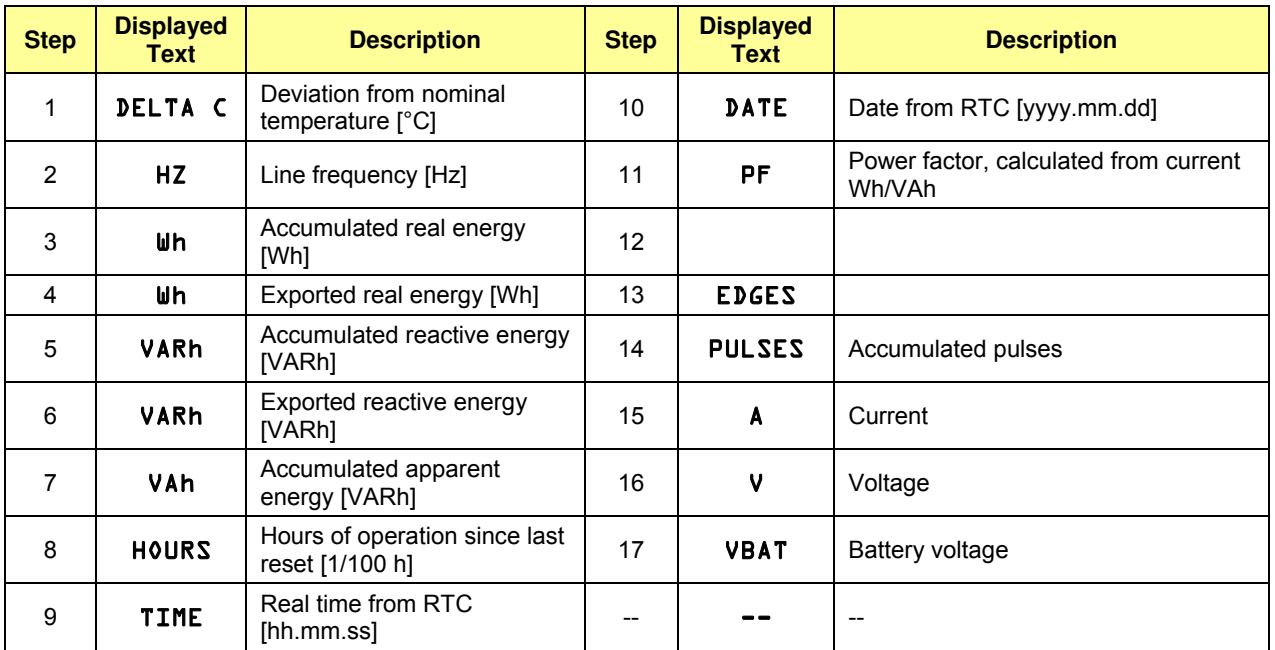

#### **Table 1-4: Selectable Display Parameters**

<span id="page-14-1"></span>Once, the Debug Board is plugged into J2 of the Demo Board, LED DIO1 on the Debug Board will flash with a frequency of 1Hz, indicating CE activity. The LED DIO0 will flash with a frequency of 5Hz, indicating MPU activity.

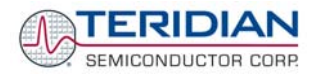

## <span id="page-15-2"></span><span id="page-15-0"></span>**1.7.4 SERIAL CONNECTION SETUP**

After connecting the DB9 serial port to a PC, start the HyperTerminal application and create a session using the following parameters:

**Port Speed: 9600 bd or 300bd, depending on jumper JP16 (see section 3.1)** 

**Data Bits: 8** 

**Parity: None** 

**Stop Bits: 1** 

**Flow Control: XON/XOFF** 

HyperTerminal can be found by selecting Programs  $\rightarrow$  Accessories  $\rightarrow$  Communications from the Windows© start menu. The connection parameters are configured by selecting File  $\rightarrow$  Properties and then by pressing the Configure button. Port speed and flow control are configured under the General tab [\(Figure 1-4](#page-16-1), left), bit settings are configured by pressing the Configure button ([Figure 1-5](#page-17-1), right), as shown below. A setup file (file name "Demo Board Connection.ht") for HyperTerminal that can be loaded with File  $\rightarrow$  Open is also provided with the tools and utilities.

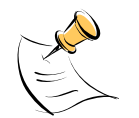

 **Port parameters can only be adjusted when the connection is not active. The disconnect button, as shown in [Figure 1-3](#page-15-1) must be clicked in order to disconnect the port.** 

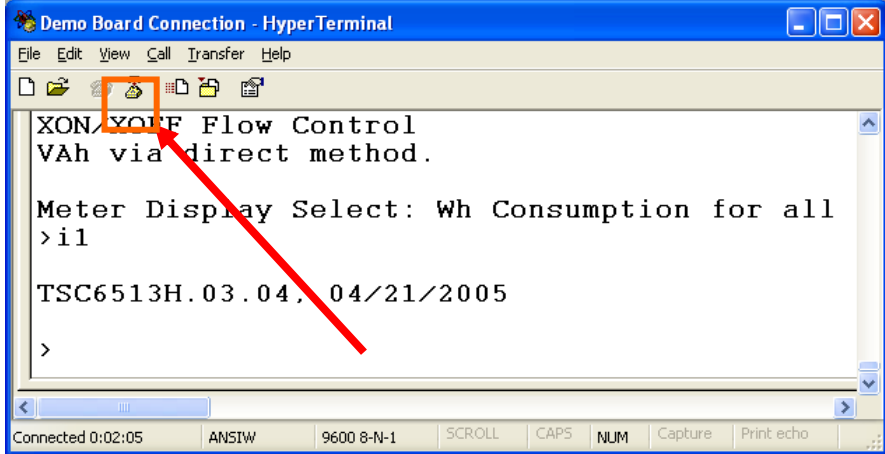

<span id="page-15-1"></span>**Figure 1-3: Hyperterminal Sample Window with Disconnect Button (Arrow)** 

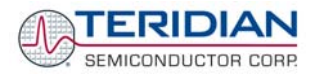

<span id="page-16-0"></span>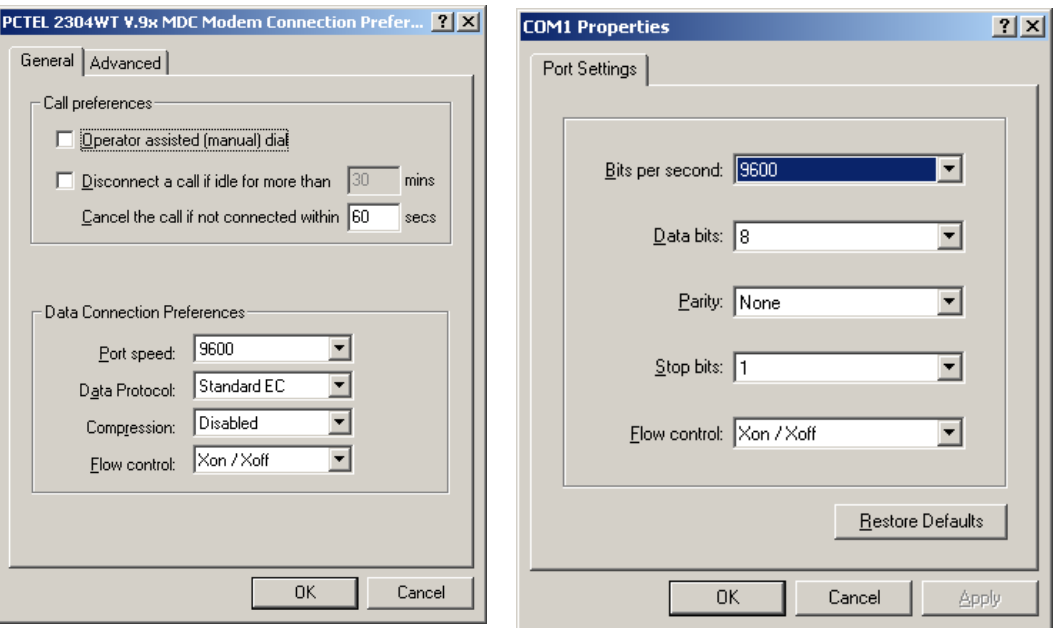

#### **Figure 1-4: Port Speed and Handshake Setup (left) and Port Bit setup (right)**

Once, the connection to the demo board is established, press <CR> and the prompt, >, should appear. Type >? to see the Demo Code help menu. Type >i to verify the Demo Code revision.

## <span id="page-16-1"></span>**1.8 USING THE DEMO BOARD**

The 71M6534/6534H Demo Board is a ready-to-use meter prepared for use with external current transformers.

Using the Demo Board involves communicating with the Demo Code via the command line interface (CLI). The CLI allows modifications to the metering parameters, access to the EEPROM, initiation of auto-cal sequences, selection of the displayed parameters, changing of calibration factors and more operations that can be used to evaluate the 71M6534 chip.

Before evaluating the 71M6534/6534H on the Demo Board, users should get familiar with the commands and responses of the CLI. A complete description of the CLI is provided in section [1.8.1](#page-17-2).

## <span id="page-17-0"></span>**1.8.1 SERIAL COMMAND LANGUAGE**

The Demo Code residing in the flash memory of the 71M6534/6534H provides a convenient way of examining and modifying key meter parameters. Once the Demo Board is connected to a PC or terminal per the instructions given in Section [1.7.2](#page-13-2) and [1.7.4,](#page-15-2) typing '?' will bring up the list of commands shown in [Figure 1-5.](#page-17-1)

| Demo Board Connection - HyperTerminal                                                                                                    |  |
|----------------------------------------------------------------------------------------------------|--|
| File Edit View Call Transfer Help                                                                                                    |  |
| $D \ncong \ncong \ncong \ncong \ncong \ncong$                                                                                                    |  |
| Usage: ? <char> or ?? to get this help page<br/>Where <char> is an uppercase letter of the command.<br/>The following commands/<char> are available:<br/>- Repeat last command<br/> 1 - Access CE Data RAM<br/> C - Control metering<br/> M - Meter Display Control : PS - Power Save<br/><math>R</math> - SFR and <math>I\overline{O}</math> Control : RT - RTC Control<br/> <math>T</math> - Trim Controls : W - Wait for watchdog reset<br/><math>Z = Soft reset</math><br/>B - Battery mode commands<br/>EE - EEPROM Control<br/><math>ER</math> – <math>Error</math> Recording<br/>For Example: ?C to get help on Compute Engine Control.</char></char></char> |  |
|                                                                                                    |  |
| SCROLL<br>Connected 0:28:31<br>CAPS.<br>300 8-N-1<br><b>NUM</b><br>Gapture<br>Print echo<br>ANSIW                                                                                                    |  |

**Figure 1-5: Command Line Help Display** 

<span id="page-17-2"></span><span id="page-17-1"></span>The tables in this chapter describe the commands in detail.

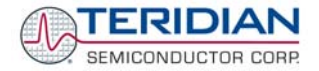

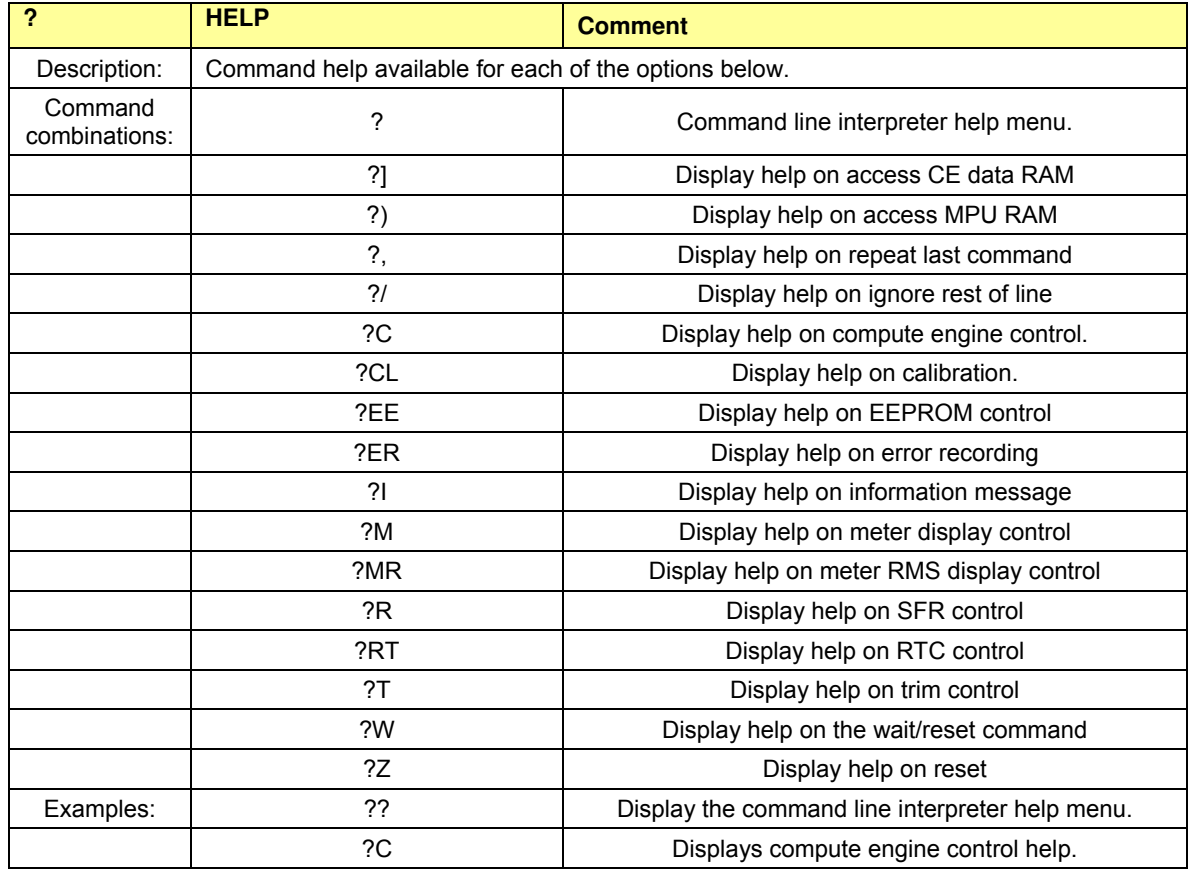

#### *Commands to Display Help on the CLI Commands:*

#### *Commands for CE Data Access:*

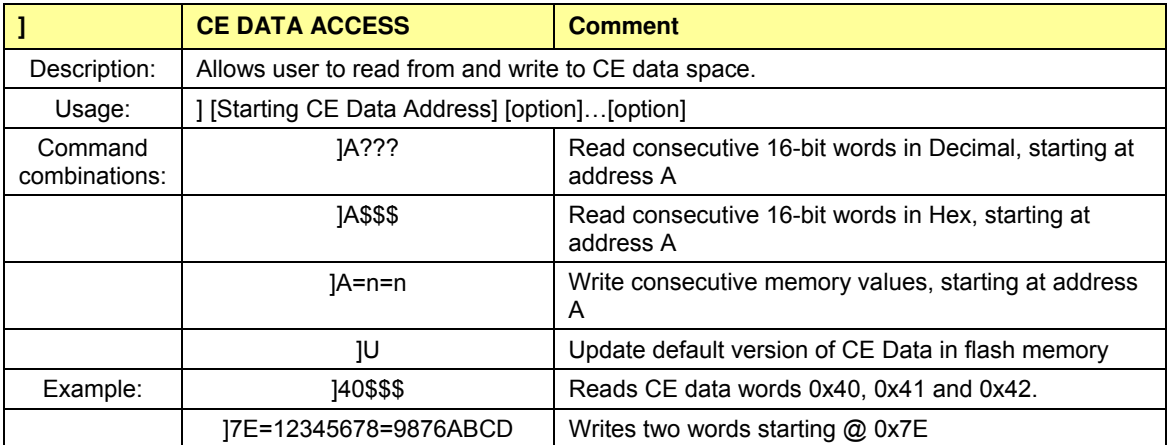

All CE data words are in 4-byte (32-bit) format. Typing ]A? will access the 32-bit word located at the byte address  $0x1000 + 4 * A = 0x1028$ .

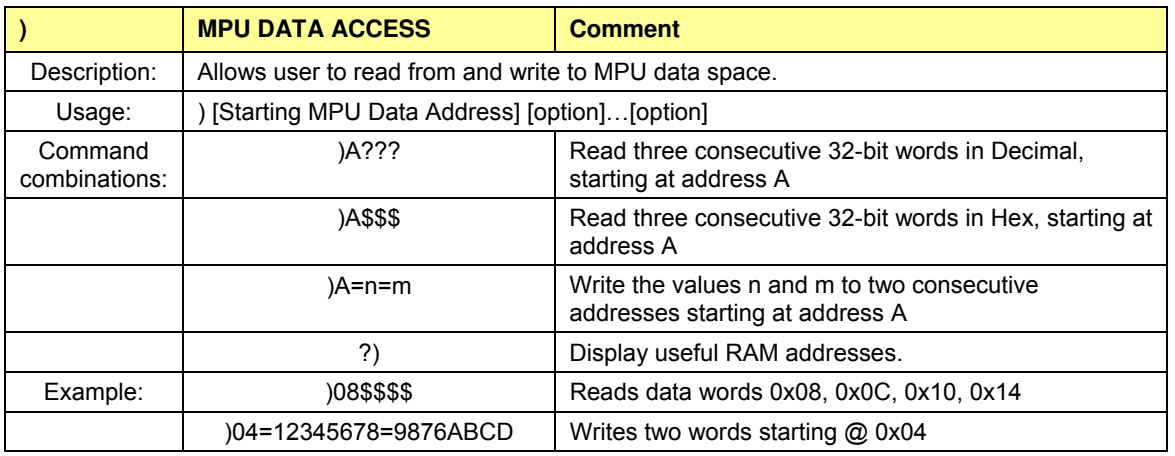

#### *Commands for MPU/XDATA Access:*

MPU or XDATA space is the address range for the MPU XRAM (0x0000 to 0xFFF). All MPU data words are in 4-byte (32-bit) format. Typing ]A? will access the 32-bit word located at the byte address 4 \* A = 0x28. The energy accumulation registers of the Demo Code can be accessed by typing two Dollar signs ("\$\$"), typing question marks will display negative decimal values if the most significant bit is set.

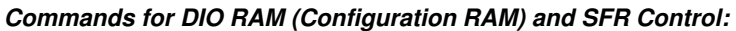

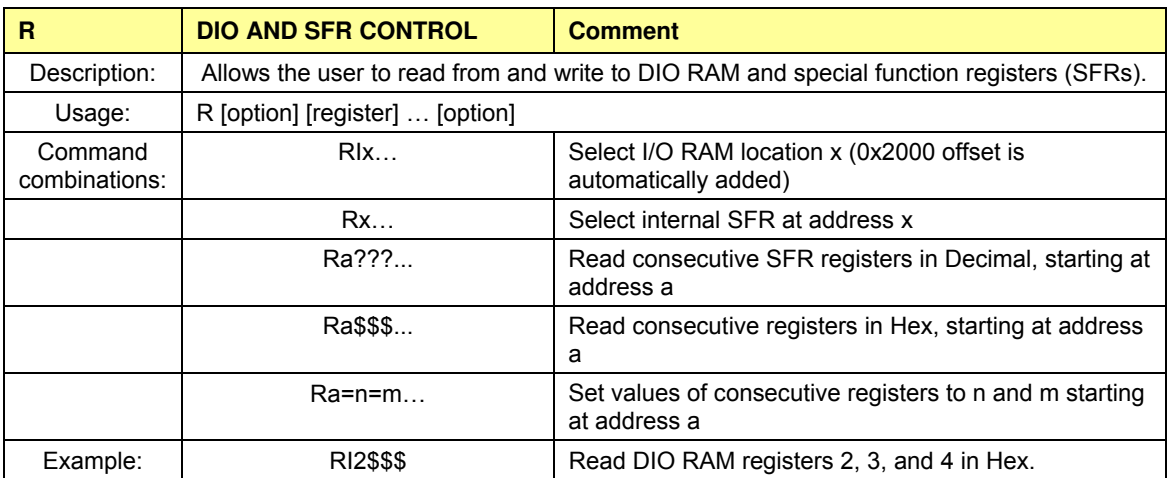

DIO or Configuration RAM space is the address range 0x2000 to 0x20FF. This RAM contains registers used for configuring basic hardware and functional properties of the 71M6534/6534H and is organized in bytes (8 bits). The 0x2000 offset is automatically added when the command RI is typed.

The SFRs (special function registers) are located in internal RAM of the 80515 core, starting at address 0x80.

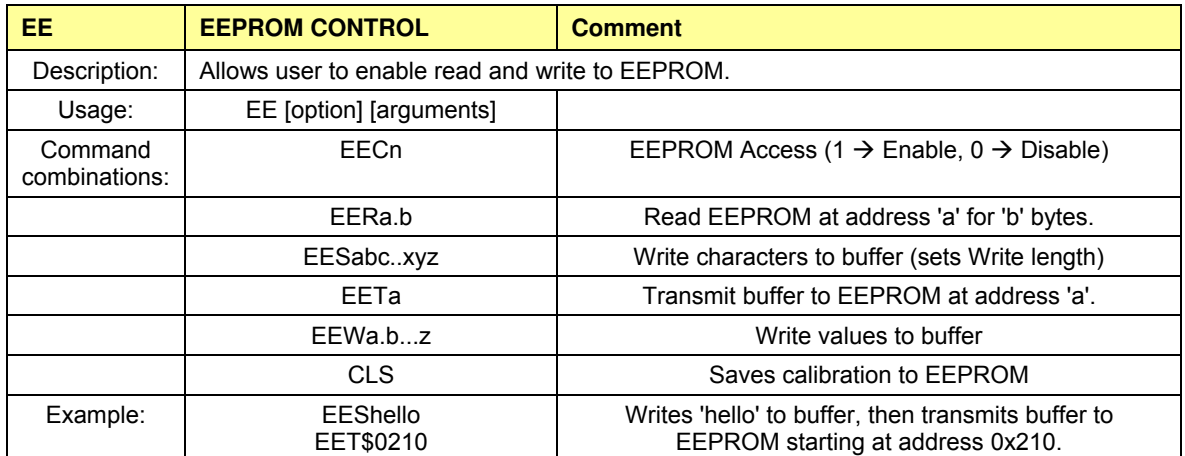

#### *Commands for EEPROM Control:*

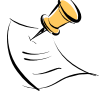

Due to buffer size restrictions, the maximum number of bytes handled by the EEPROM command is 0x40.

#### *Auxiliary Commands:*

Typing a comma (",") repeats the command issued from the previous command line. This is very helpful when examining the value at a certain address over time, such as the CE DRAM address for the temperature (0x40).

The slash ("/") is useful to separate comments from commands when sending macro text files via the serial interface. All characters in a line after the slash are ignored.

#### *Commands controlling the CE, TMUX and the RTM:*

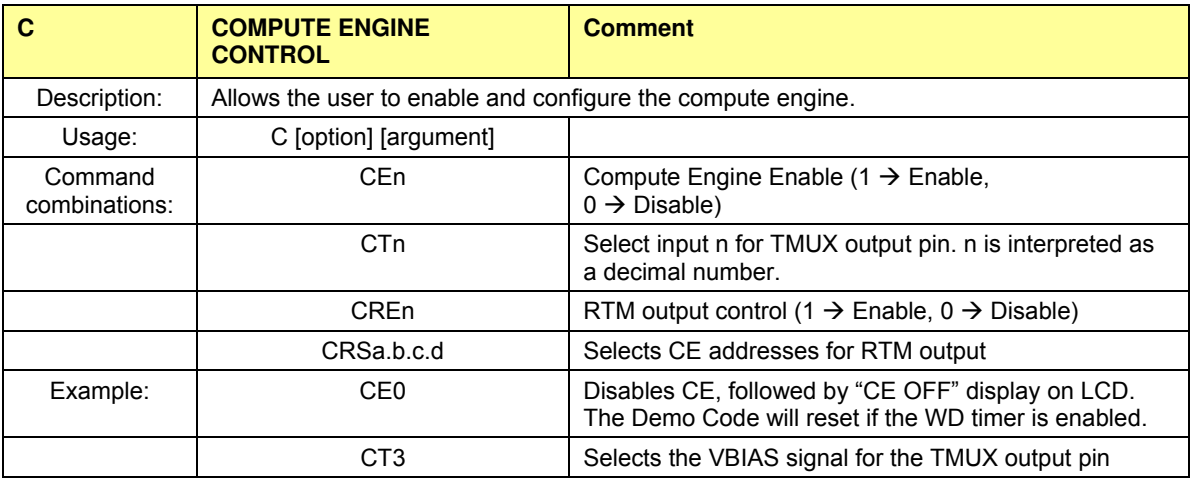

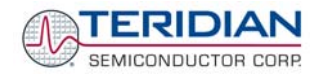

#### *Commands controlling the Auto-Calibration Function:*

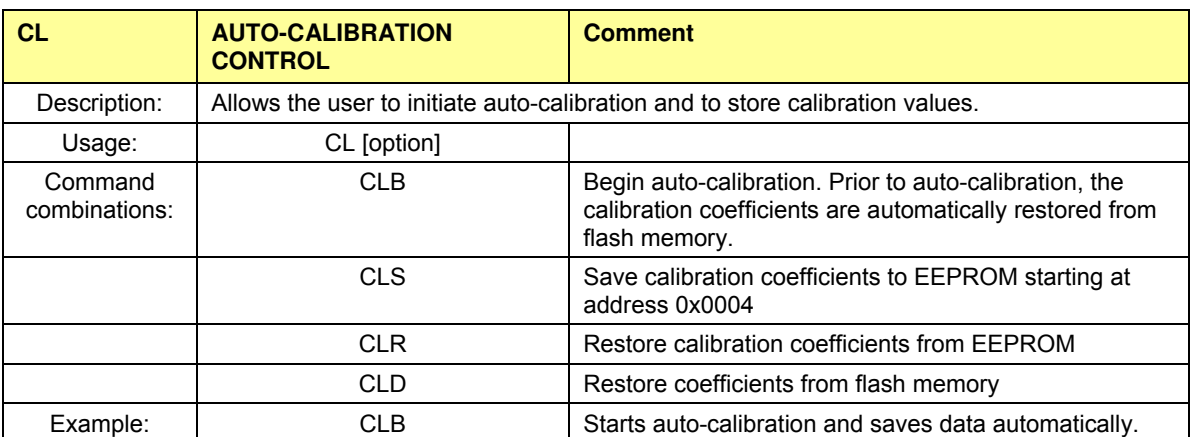

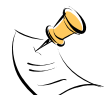

Before starting the auto-calibration process, target values for voltage, duration and current must be entered in MPU RAM (see section 1.9.5), and the target voltage and current must be applied constantly during calibration. Calibration factors can be saved to EEPROM using the CLS command.

#### *Commands controlling the Pulse Counter Function*

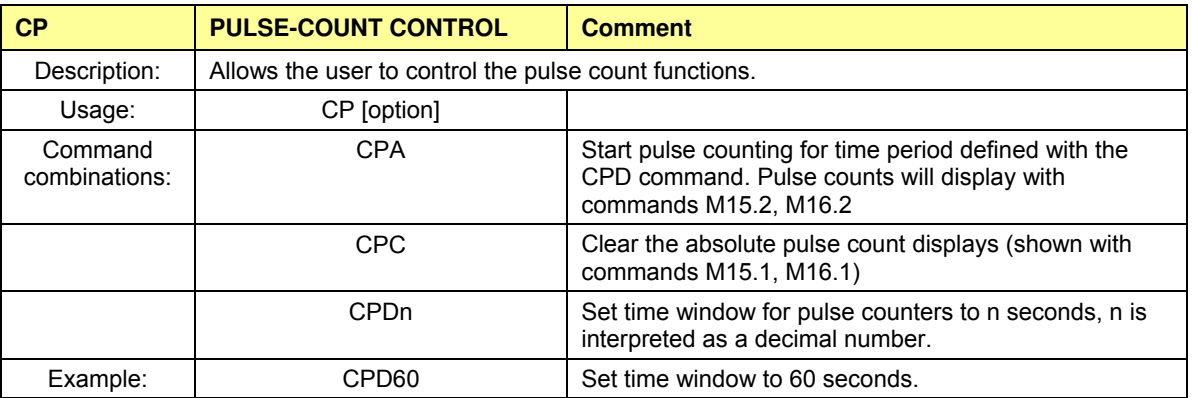

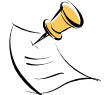

Pulse counts accumulated over a time window defined by the CPD command will be displayed by M15.2 or M16.2 **after** the defined time has expired.

Commands M15.1 and M16.1 will display the **absolute** pulse count for the W and VAR outputs. These displays are reset to zero with the CPC command (or the XRAM write )1=2).

Commands M15.2 and M16.2 will display the number of pulses counted during the interval defined by the CPD command. These displays are reset only after a new reading, as initiated by the CPA command.

#### *Commands for Identification and Information:*

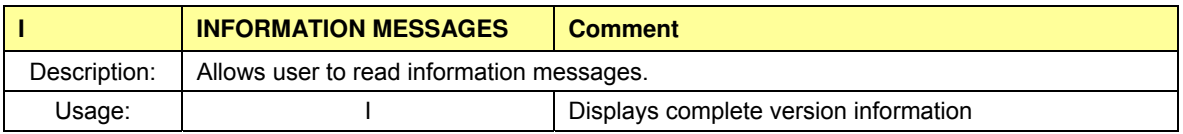

The I command is mainly used to identify the revisions of Demo Code and the contained CE code.

#### *Commands for Controlling the RMS Values Shown on the LCD Display:*

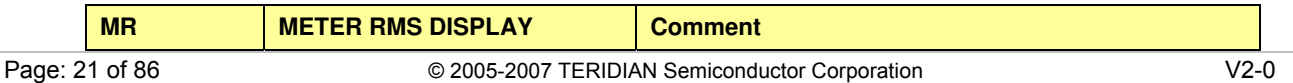

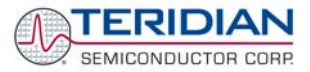

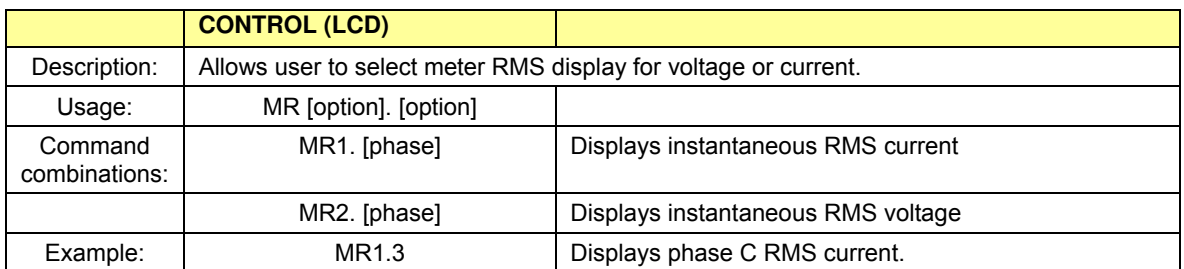

**Phase 4 is the measured neutral current.** 

#### **No error message is issued when an invalid parameter is entered, e.g. MR1.8.**

#### *Commands for Controlling the MPU Power Save Mode:*

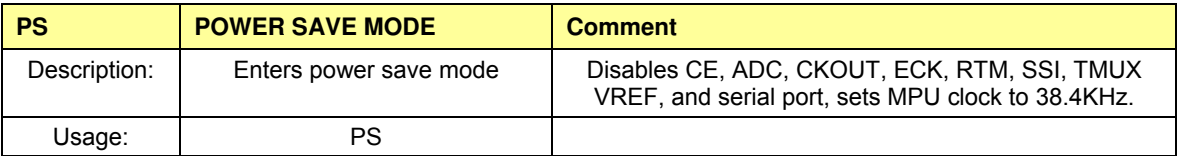

Return to normal mode is achieved by resetting the MPU (Z command).

#### *Commands for Controlling the RTC:*

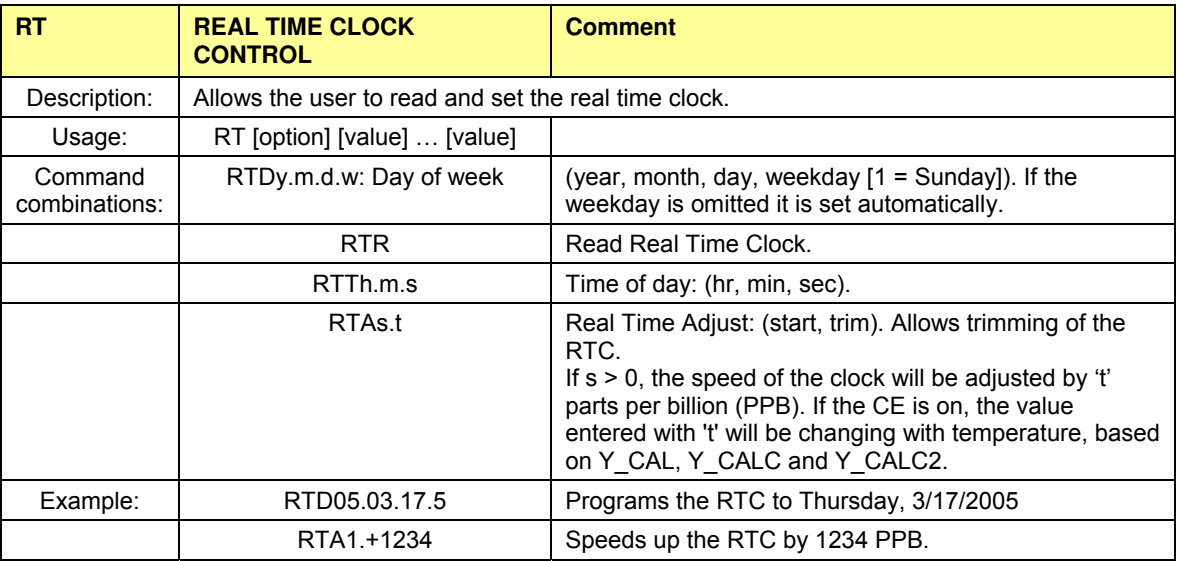

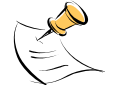

The "Military Time Format" is used for the RTC, i.e. 15:00 is 3:00 PM.

#### *Commands for Accessing the Trim Control Registers:*

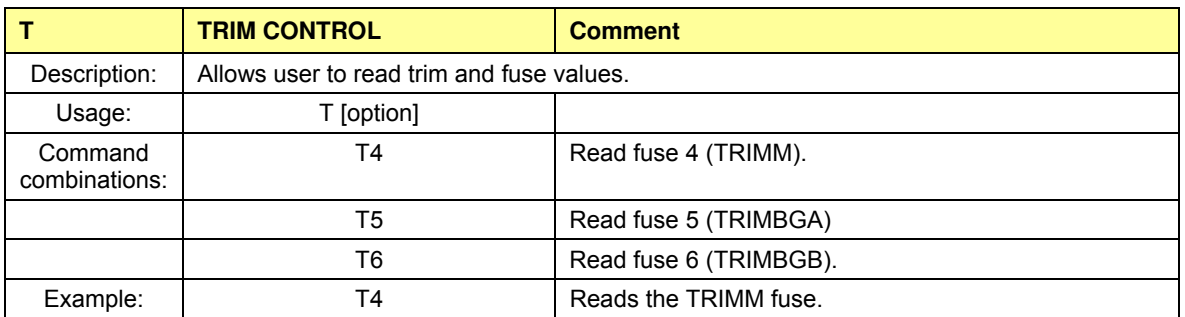

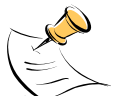

These commands are only accessible for the 71M6534H (0.1%) parts. When used on a 71M6534 (0.5%) part, the results will be displayed as zero.

#### *Reset Commands:*

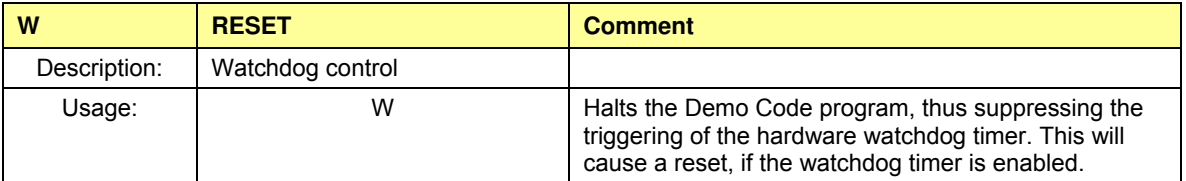

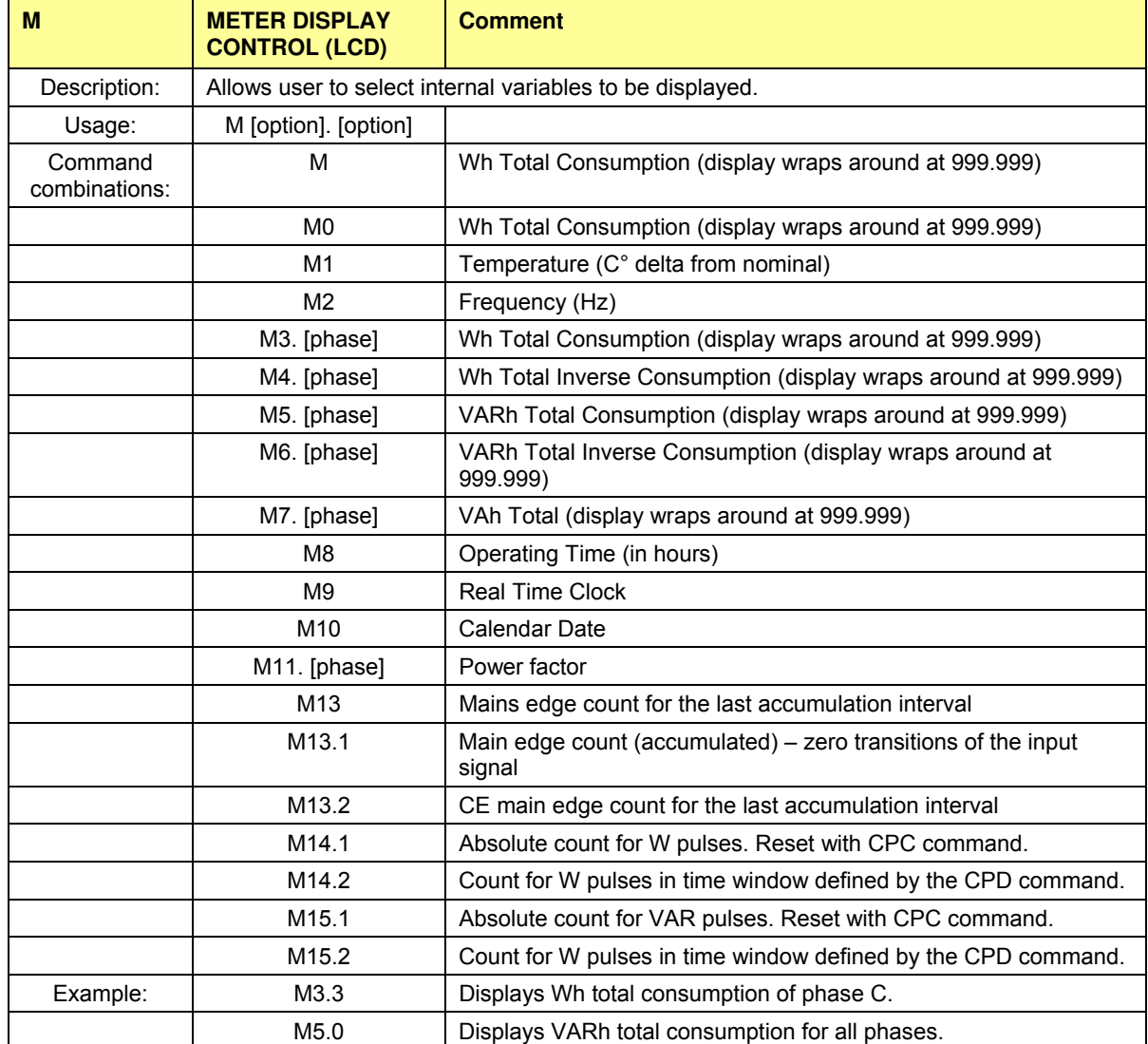

#### *Commands for Controlling the Metering Values Shown on the LCD Display:*

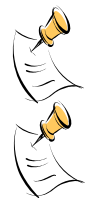

**wide and do not wrap around.** 

**When entering the phase parameter, use 1 for phase A, 2 for phase B, 3 for phase C, and 0 or blank for all phases**.

 **Displays for total consumption wrap around at 999.999Wh (or VARh, VAh) due to the limited number of available display digits. Internal registers (counters) of the Demo Code are 64 bits** 

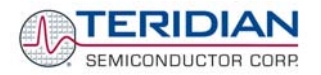

## **1.8.2 USING THE DEMO BOARD FOR ENERGY MEASUREMENTS**

The 71M6534/6534H Demo Board was designed for use with current transformers (CT).

The Demo Board may immediately be used with current transformers having 2,000:1 winding ratio and is programmed for a Kh factor of 3.2 and (see Section 1.8.4 for adjusting the Demo Board for transformers with different turns ratio).

Once, voltage is applied and load current is flowing, the red LED D5 will flash each time an energy sum of 3.2 Wh is collected. The LCD display will show the accumulated energy in Wh when set to display mode 3 (command **>M3** via the serial interface).

Similarly, the red LED D6 will flash each time an energy sum of 3.2 VARh is collected. The LCD display will show the accumulated energy in VARh when set to display mode 5 (command **>M5** via the serial interface).

#### **1.8.3 ADJUSTING THE KH FACTOR FOR THE DEMO BOARD**

The 71M6534/6534H Demo Board is shipped with a pre-programmed scaling factor Kh of 3.2, i.e. 3.2Wh per pulse. In order to be used with a calibrated load or a meter calibration system, the board should be connected to the AC power source using the spade terminals on the bottom of the board. The current transformers should be connected to the dual-pin headers on the bottom of the board. The connection is the same for single-ended or differential mode. See chapter 3.1 for proper jumper settings.

The Kh value can be derived by reading the values for IMAX and VMAX (i.e. the RMS current and voltage values that correspond to the 250mV maximum input signal to the IC), and inserting them in the following equation for Kh:

#### $Kh = IMAX * VMAX * 66.1782 / (In-8 * WRATE * N_{ACC} * X) = 3.19902 Wh/pulse.$

The small deviation between the adjusted Kh of 3.19902 and the ideal Kh of 3.2 is covered by calibration. The default values used for the 71M6534/6534H Demo Board are:

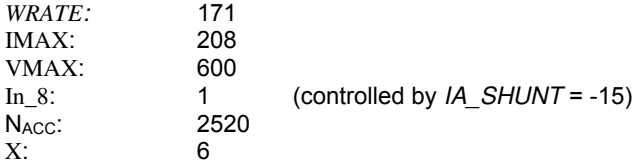

#### **Explanation of factors used in the Kh calculation:**

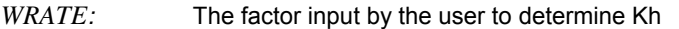

- *IMAX*: The current input scaling factor, i.e. the input current generating 176.8mVrms at the IA/IB/IC input pins of the 71M6534. 176.8mV rms is equivalent to 250mV peak.
- *VMAX*: The voltage input scaling factor, i.e. the voltage generating 176.8mVrms at the VA/VB/VC input pins of the 71M6534
- *In\_8*: The setting for the additional ADC gain (8 or 1) determined by the CE register *IA\_SHUNT*
- N<sub>Acc</sub>: The number of samples per accumulation interval, i.e. *PRE\_SAMPS* \**SUM\_CYCLES*
- X: The pulse rate control factor determined by the CE registers *PULSE\_SLOW* and *PULSE\_FAST*

Almost any desired Kh factor can be selected for the Demo Board by resolving the formula for WRATE:

#### *WRATE* = (IMAX \* VMAX \* 66.1782) / (Kh \* In\_8 \* N<sub>ACC</sub> \* X)

For the Kh of 3.2Wh, the value 171 (decimal) should be entered for *WRATE* at CE location 0x21 (using the CLI command **>]21=+171**).